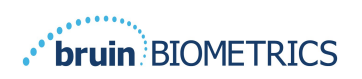

**DEUTSCH** 

# **PROVIZIO® SEM-SCANNER-**

# **GATEWAY**

# **BENUTZERHANDBUCH**

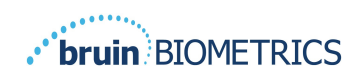

#### **Inhaltsverzeichnis**

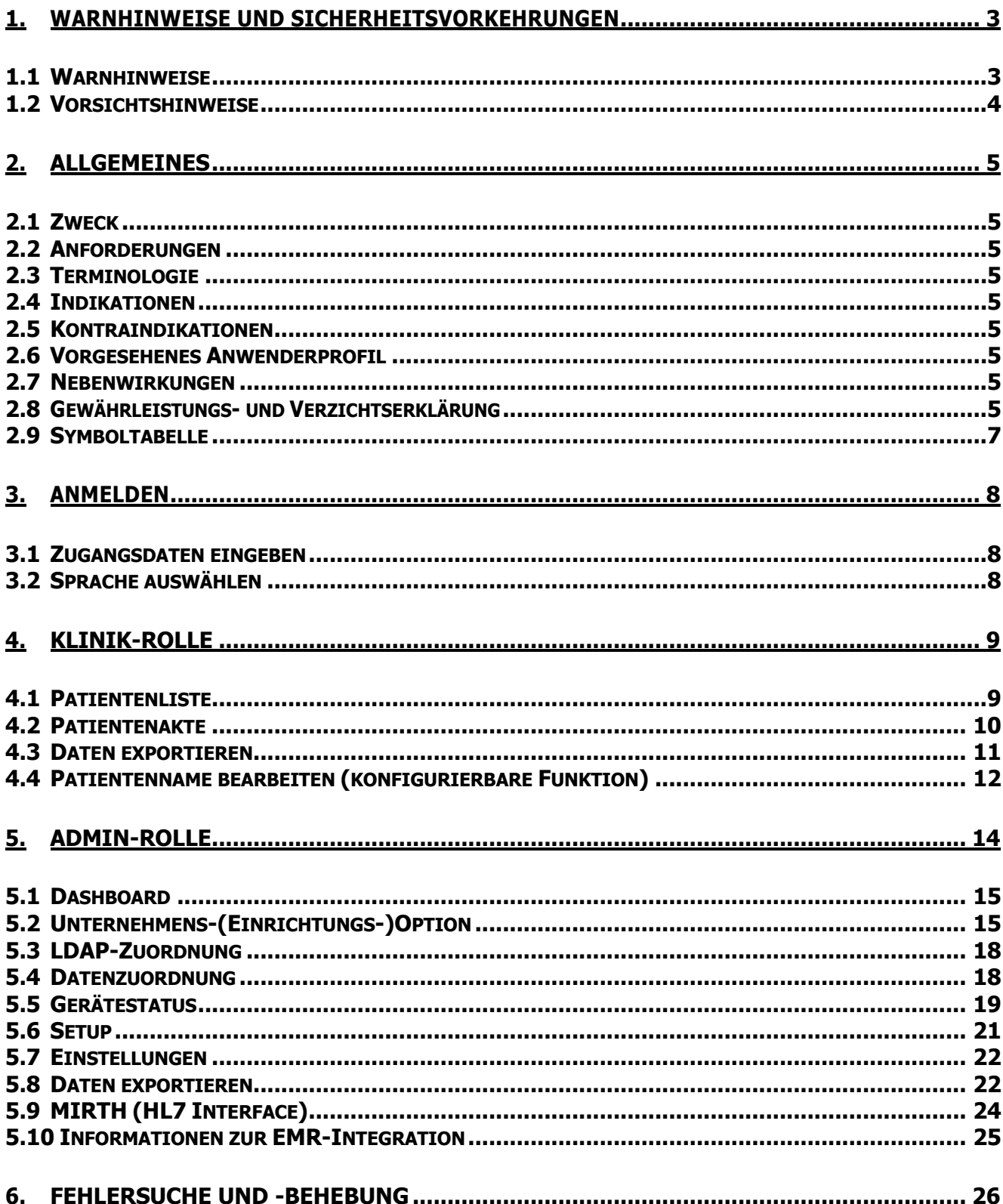

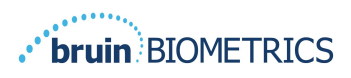

## **1. Warnhinweise und Sicherheitsvorkehrungen**

Der Provizio SEM-Scanner und der Provizio SEM-Scanner S wurden in Übereinstimmung mit der geltenden europäischen Medizinprodukterichtlinie und den geltenden Vorschriften und Anforderungen der USA sowie den US-amerikanischen und internationalen Normen für den Betrieb elektrischer Geräte, die elektromagnetische Verträglichkeit und den vorgeschriebenen Sicherheitsanforderungen entworfen und gebaut.

Eine unsachgemäße Verwendung oder Handhabung kann jedoch Schäden und/oder Verletzungen nach sich ziehen. Zur Vermeidung von Schäden am Gerät lesen Sie diese Betriebsanleitung bitte sorgfältig durch, bevor Sie das Provizio SEM-Scanner-System einsetzen. Bewahren Sie diese Anleitung an einem sicheren Ort auf. Befolgen Sie die nachfolgenden Anweisungen, um einen sicheren und fehlerfreien Betrieb Ihres Systems zu gewährleisten.

## $R$  ONLY

Vorsicht: Gemäß der Bundesgesetzgebung der USA darf dieses Produkt nur von einem Arzt bzw. auf ärztliche Anordnung verkauft werden.

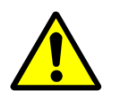

#### **1.1 Warnhinweise**

WARNHINWEIS: Der Behandlungsstandard sollte eingehalten werden, um das Risiko der Entwicklung von Druckgeschwüren zu verringern. Messwerte der Provizio SEM-Scanner können verwendet werden, um verstärkte Maßnahmen zu unterstützen, sie sollten jedoch niemals die Grundlage für die Verringerung der Maßnahmen sein.

WARNHINWEIS: Dieses Gerät ist nicht zur Erkennung oder Diagnose von Druckgeschwüren bestimmt.

WARNHINWEIS: Verwenden Sie den Provizio SEM-Scanner nicht auf verletzter oder anderweitig beeinträchtigter Haut.

WARNHINWEIS: Nur mit Provizio SEM Scanner-Systemkomponenten verwenden.

WARNHINWEIS: Um die Ausbreitung von Infektionen zu vermeiden, müssen die Provizio SEM-Scanner gemäß den Anweisungen im Provizio SEM-Scanner-Benutzerhandbuch ordnungsgemäß gereinigt und desinfiziert werden.

WARNHINWEIS: Verwenden Sie pro Patient und Sitzung einen neuen, ungeöffneten Einmal-Sensor, um eine Kreuzkontamination der Patienten zu vermeiden. Es können mehrere anatomische Stellen mit demselben Sensor in einer Sitzung gescannt werden. Stellen Sie jedoch sicher, dass für jede neue Sitzung ein neuer Sensor verwendet wird. In einer Sitzung können Kreuzbein, linke Ferse und rechte Ferse desselben Patienten gescannt werden.

WARNHINWEIS: Versuchen Sie nicht, einen kontaminierten Einmal-Sensor zu reinigen oder zu desinfizieren.

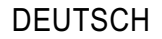

## . bruin BIOMETRICS

 $\mathbb{R}^{\mathbb{Z}^2}$ WARNHINWEIS: Falls das Gerät mit kontaminierten Oberflächen in Kontakt kommt (wenn es beispielsweise zu Boden fällt), muss es gereinigt und desinfiziert werden, bevor es wieder bei einem Patienten zum Einsatz kommt.

WARNHINWEIS: Versuchen Sie nicht, den Provizio SEM-Scanner zu demontieren oder anderweitig zu verändern, da dies zu ungewollten Risiken führen kann. Der Provizio SEM-Scanner darf nur durch den Hersteller (Bruin Biometrics) oder ein von Bruin Biometrics autorisiertes Servicecenter gewartet werden. Bitte wenden Sie sich mit einem nicht ordnungsgemäß funktionierenden Gerät an Ihren Produktspezialisten oder den für Sie zuständigen Vertreter des Kundendienstes.

WARNHINWEIS: Zur Vermeidung von Stromschlägen darf dieses Gerät ausschließlich an einen Netzanschluss mit Schutzleiter angeschlossen werden.

WARNHINWEIS: Zur Vermeidung von Explosionen darf der Provizio SEM-Scanner nicht in Gegenwart brennbarer Anästhetika verwendet werden.

WARNHINWEIS: Der Provizio SEM Scanner S funktioniert nicht ordnungsgemäß, wenn zuvor kein Einweg-Sensorkopf installiert wurde.

WARNHINWEIS: Stellen Sie sicher, dass sich keine Fremdkörper im Ladestation-Steckplatz befinden, bevor Sie den Scanner in die Ladestation einsetzen.

### **1.2 Vorsichtshinweise**

VORSICHT: Untersuchen Sie den Provizio SEM-Scanner vor jedem Einsatz auf Schäden und scharfe Kanten. Falls Sie feststellen, dass das Gerät Schäden oder scharfe Kanten aufweist, kontaktieren Sie bitte den Kundendienst oder Ihren Produktspezialisten. Versuchen Sie nicht, das Gerät einzusetzen.

VORSICHT: Stellen Sie vor Gebrauch sicher, dass das Netzkabel an die Stromversorgung angeschlossen und das Gerät vollständig aufgeladen ist.

VORSICHT: Tauchen Sie den Provizio SEM-Scanner nicht in Flüssigkeit ein. Durch das Eintauchen kann der Scanner beschädigt und seine normale Funktion beeinträchtigt werden.

VORSICHT: Vergewissern Sie sich, dass der Sensoranschluss vollständig trocken ist, bevor Sie einen Einmalsensor an das Gerät anschließen.

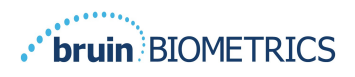

## **2. Allgemeines**

## **2.1 Zweck**

In diesem Dokument wird beschrieben, wie Sie eine Verbindung zu der in einer Einrichtung installierten Gateway-Anwendung herstellen; zudem führt es Sie durch die verschiedenen Bildschirme.

## **2.2 Anforderungen**

Die virtuelle Maschine (VM) des Bruin Biometrics-Webservers.

## **2.3 Terminologie**

Virtuelle Maschine: Die Bruin Biometrics-Webserver-VM, die auf dem von der Einrichtung bereitgestellten Server installiert ist und eine Arbeitsumgebung für die Bruin Biometrics-Webanwendung bereitstellt.

Druckgeschwüre werden auch als Druckverletzungen, Dekubitusgeschwüre, Wundliegen oder Druckgeschwüre bezeichnet.

### **2.4 Indikationen**

Der Provizio SEM-Scanner und der Provizio SEM-Scanner S sind dazu vorgesehen, von medizinischen Fachleuten als Ergänzung zur Standardversorgung eingesetzt zu werden, wenn ein erhöhtes Risiko für Druckgeschwüre an den Fersen und am Kreuzbein festgestellt wird.

## **2.5 Kontraindikationen**

Nicht auf verletzter Haut anwenden. Nur zur Anwendung bei Erwachsenen bestimmt.

### **2.6 Vorgesehenes Anwenderprofil**

Das System ist für die Verwendung durch medizinisches Fachpersonal vorgesehen.

## **2.7 Nebenwirkungen**

Bei Verwendung des Provizio SEM-Scanners sind keine unerwünschten Nebenwirkungen bekannt.

### **2.8 Gewährleistungs- und Verzichtserklärung**

Dieses Handbuch soll Anweisungen zur ordnungsgemäßen Anwendung des Provizio SEM Scanners geben. Es sollte in Verbindung mit der entsprechenden Schulung zum Einsatz kommen.

Um die Reparatur oder den Austausch im Rahmen der Gewährleistung zu verlangen, muss der Käufer seinen Kundendienst vor Ort kontaktieren. Die Gewährleistungsbestimmungen können sich von Land zu Land unterscheiden. Die Garantiebedingungen erhalten Sie bei Ihrem Kundenserviceanbieter.

## **bruin BIOMETRICS**

(DE) Wenn Sie das Gerät anders als in diesem Handbuch beschrieben verwenden, kanndies zu Funktionsstörungen führen. Die Gewährleistung ist auf Mängel und Materialien beschränkt, die auf einen Fehler oder einen Mangel im Provizio SEM-Scanner zurückzuführen sind.

Sie erstreckt sich nicht auf die der Gewährleistung unterliegenden Produkte oder Teile davon, (a) die zweckentfremdet oder vernachlässigt wurden oder bei denen es zu einem Unfall gekommen ist, (b) die aufgrund von Ursachen beschädigt wurden, die außerhalb des der Gewährleistung unterliegenden Produkts liegen, (c) die entgegen der Bedienungsanleitung von Bruin Biometrics LLC verwendet wurden, (d) bei denen die Seriennummer entfernt oder unleserlich gemacht wurde, (e) die von jemand anderem als Bruin Biometrics LLC oder dessen autorisiertem Servicecenter verändert wurden, der vor dieser Änderung hierzu nicht von Bruin Biometrics LLC autorisiert wurde, (f) bei denen es sich um Geräte handelt, die als gebraucht verkauft wurden, oder (g) die den in Tabelle 1 nachfolgend aufgeführten Mitteln ausgesetzt wurden. Tabelle 1 ist keine vollständige Liste der Mittel, die die Integrität des Provizio SEM-Scanners beeinträchtigen können.

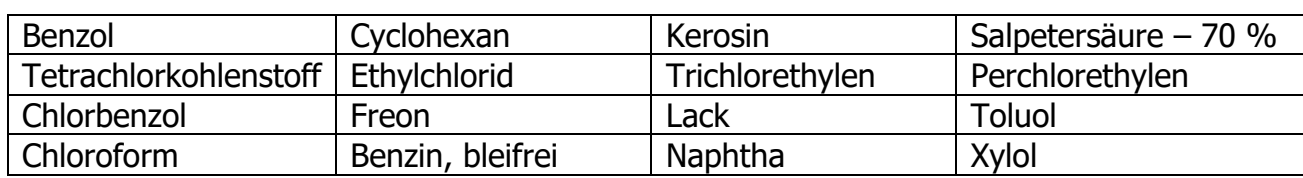

#### Schwerwiegende Folgen – NICHT empfohlen

#### **Tabelle 1 Mittel, die auf dem Provizio SEM-Scanner keinesfalls zum Einsatz kommen dürfen**

Hinweis – Vertriebspartner, Händler und sonstige Parteien sind nicht befugt, im Namen von Bruin Biometrics LLC Gewähr zu leisten oder für Bruin Biometrics LLC die Haftung in Bezug auf den Provizio SEM-Scanner zu übernehmen.

Der Inhalt dieses Benutzerhandbuchs stellt keine Gewährleistung dar.

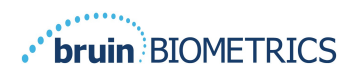

## **2.9 Symboltabelle**

#### **Tabelle 2 Symboltabelle**

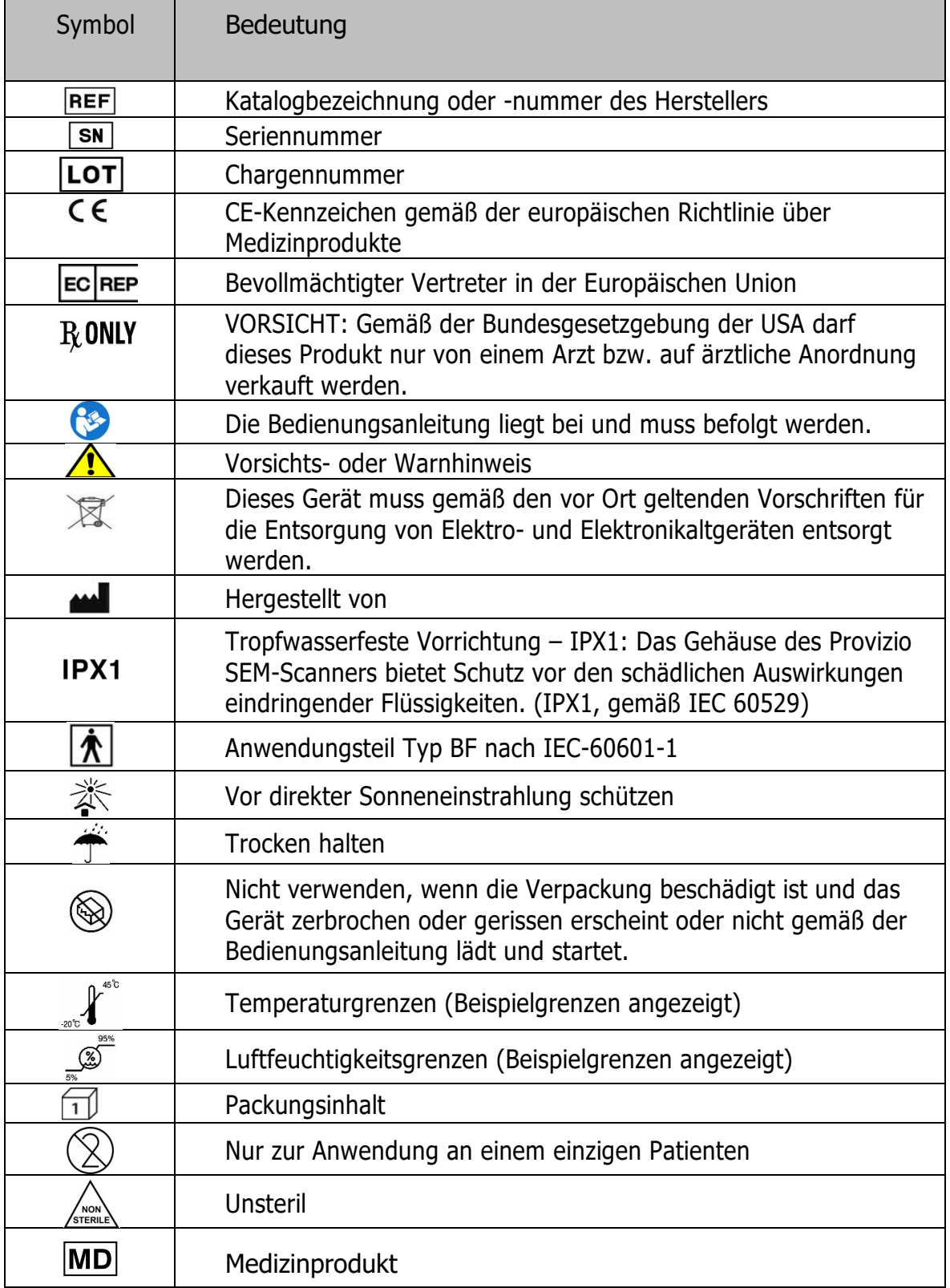

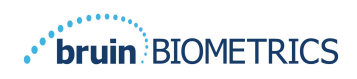

Hinweis – Die Funktionen variieren, je nachdem, welche Gateway Dashboard-Version installiert wurde.

## **3. Anmelden**

Unabhängig davon, über welche Berechtigungen Sie im Gateway verfügen, wird Ihre Anmeldung auf die gleiche Weise gestartet.

### **3.1 Zugangsdaten eingeben**

Öffnen Sie einen Browser und geben Sie die URL des Gateways in das Netzwerk der Einrichtung ein. Daraufhin sollte der Anmeldebildschirm des Gateways angezeigt werden.

Geben Sie den Benutzernamen und das Passwort ein, die Sie für andere Anwendungen in Ihrer Einrichtung verwenden. Klicken Sie auf die ANMELDE-Schaltfläche.

## **3.2 Sprache auswählen**

Die Gateway-Sprachauswahl zeigt die Setup-Sprache während der Konfiguration durch den Administrator an. Sie ermöglicht es jedoch jedem Benutzer, beim Login die Sprache für seine Sitzung auszuwählen.

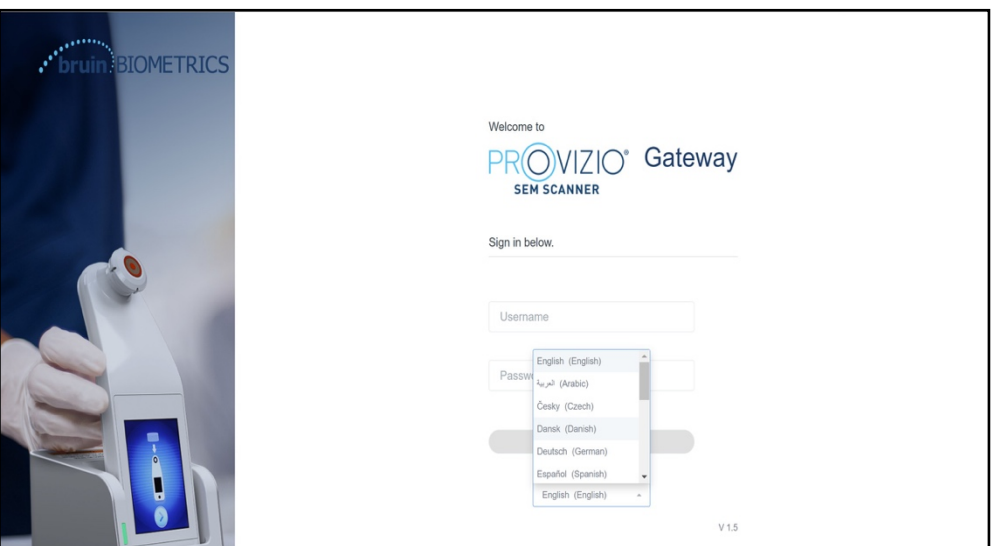

**Abbildung 1 Auswahl der Benutzersprache**

Wenn Sie auf ANMELDUNG klicken, gelangen Sie zum ersten Bildschirm für Ihre Rolle.

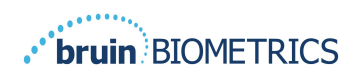

## **4. Klinik-Rolle**

#### **4.1 Patientenliste**

Auf diesem Bildschirm wird eine Liste aller Patienten angezeigt, die derzeit in Ihrer Einrichtung betreut werden.

Die Liste der Patienten ist durch die Zugangsrechte des Benutzers zu der Einrichtung und der Station begrenzt. Diese Rechte werden auf der Grundlage Ihres Arbeitsauftrags und Ihrer Rolle durch Ihren Systemadministrator konfiguriert.

Von der Patientenliste werden Ihnen standardmäßig Daten von 3 Tagen angezeigt. Sie können sie jedoch nach Datumsbereichen filtern, um Ihre Patientenliste zu erweitern oder einzuschränken.

Außerdem können Sie die Daten bestimmter Patienten anzeigen, indem Sie den Namen oder die ID des Patienten eingeben. Sie können auch die Namen oder IDs mehrerer Patienten durch Komma getrennt eingeben.

#### **Nachdem Sie Optionen geändert haben, müssen Sie auf "Daten aktualisieren" klicken, um die Daten auf Ihrem Bildschirm zu aktualisieren.**

Sie können auf weitere Filteroptionen zugreifen, indem Sie auf die Schaltfläche zum Filtern klicken. Daraufhin wird ein Popup-Fenster mit Filteroptionen angezeigt, die Sie auswählen können.

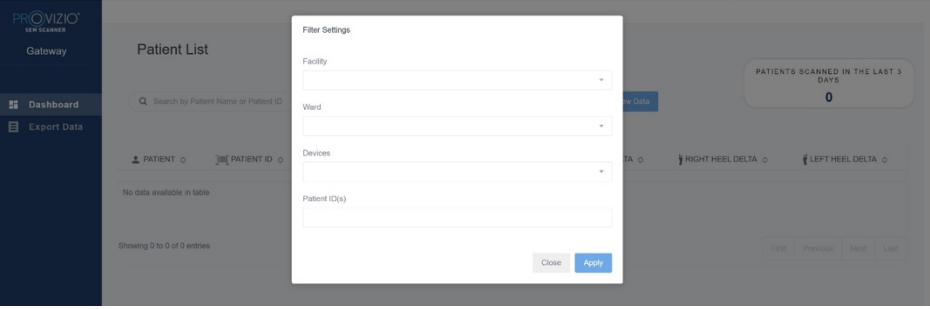

**Abbildung 2 Patientenlisten-Filterbildschirm**

Die Optionen sind:

Einrichtung – Hierüber können Sie Ihre Daten nach einer einzelnen Einrichtung filtern.

Stationen – Hierüber können Sie mehrere Stationen auswählen, nach denen Sie Ihre Daten filtern können.

Geräte – Hierüber können Sie mehrere Geräte auswählen, nach denen Sie Ihre Daten filtern können. Hinweis: "Gerät" bezeichnet einen einzelnen Provizio SEM-Scanner.

Patienten-ID(s) – Hier können Sie mehrere Patienten-IDs eingeben, nach denen Sie die Messarten filtern können. Kreuzbein, Rechte Ferse und Linke Ferse können einzeln ausgewählt werden.

Der Filterbildschirm beinhaltet zwei Aktionen:

Schließen – Zum Schließen des Filterbildschirms, ohne die Änderungen zu speichern

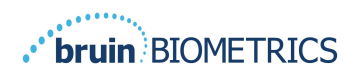

(DE) Anwenden – Zum Anwenden Ihrer Filter, zum Schließen des Bildschirms und zum Aktualisieren der Patientenliste

In der Patientenliste können Sie auf die einzelnen Zeilen klicken, um die jeweilige Patientenakte anzuzeigen.

## **4.2 Patientenakte**

Auf der Seite "Patientenakte" wird eine grafische Darstellung der Deltawerte über einen Zeitraum angezeigt, der mit der Schaltfläche am unteren Rand der Seite ausgewählt werden kann. In diesem Beispiel handelt es sich um eine grafische Darstellung über 2 Wochen. Die orangefarbene Linie ist die Schwelle für ein umsetzbares Delta und liegt bei  $\Delta > 0.6$ . Die Symbollegende wird oben auf der Seite angezeigt.

Wenn Sie mit dem Mauszeiger über ein Symbol fahren, werden die numerischen Details des betreffenden Datenpunkts angezeigt.

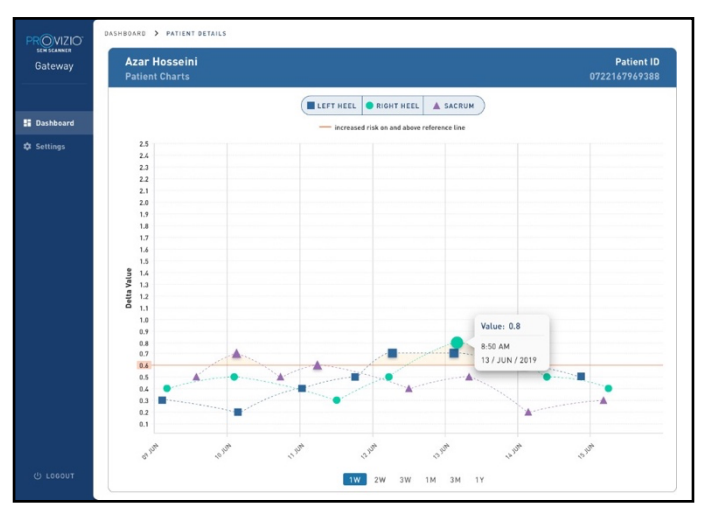

**Abbildung 3 Datenpunktdetails**

Wenn Sie auf ein Symbol klicken, wird ein Popup mit einem Diagramm der SEM-Werte angezeigt, die zur Generierung dieses Delta-Werts verwendet wurden.

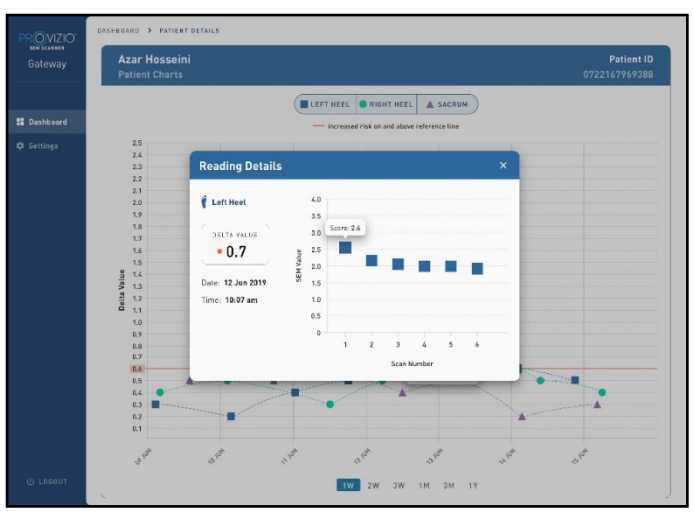

**Abbildung 4 SEM-Werte für einen Datenpunkt**

Schließen Sie das Browserfenster, um die Sitzung zu beenden.

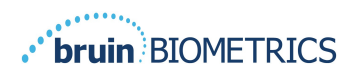

#### **4.3 Daten exportieren**

Mit der Funktion "Daten exportieren" können Sie zu den ausgewählten Optionen Kriterien auswählen und SEM-Daten im CSV-Format exportieren.

#### **Abbildung 5 SEM-Datenansicht exportieren**

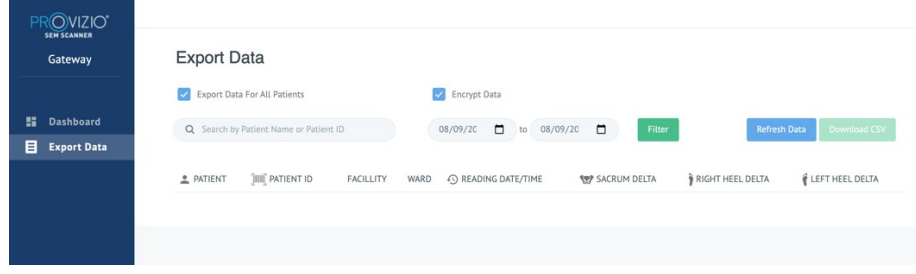

Auf dem Bildschirm "Daten exportieren" können Sie die Daten anzeigen, je nachdem, was Sie vor dem Export ausgewählt haben.

Es sind standardmäßig zwei Optionen ausgewählt.

Daten für alle Patienten exportieren

Daten verschlüsseln – (Empfohlen, nicht identifizierbare Patienten-ID und nicht identifizierbarer Patientenname)

> Wenn Patientendaten UNVERSCHLÜSSELT exportiert werden, wird eine Warnmeldung angezeigt. Zur Datensicherung sollten geeignete Sicherheitsvorkehrungen getroffen werden.

Sie können der Datenexportliste jedoch einen Datumsbereich hinzufügen, um Ihre Patientenliste zu erweitern oder einzuschränken.

Außerdem können Sie die Daten bestimmter Patienten anzeigen, indem Sie den Namen oder die ID des Patienten eingeben.

Sie können auch die Namen oder IDs mehrerer Patienten durch Komma getrennt eingeben.

Nachdem Sie Optionen geändert haben, müssen Sie auf "Daten aktualisieren" klicken, um die Daten auf Ihrem Bildschirm zu aktualisieren.

Sie können auf weitere Filteroptionen zugreifen, indem Sie auf die Schaltfläche zum Filtern klicken. Daraufhin wird ein Popup-Fenster mit Filteroptionen angezeigt, die Sie auswählen können.

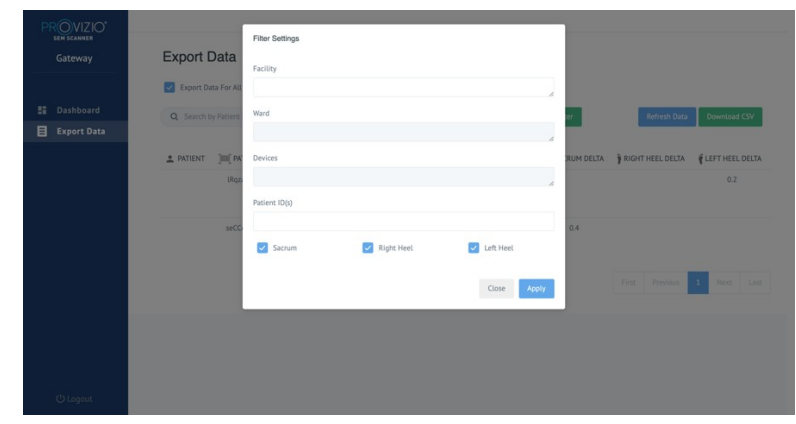

**Abbildung 6 Exportdaten filtern**

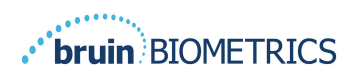

Die Optionen sind:

Einrichtung – Hierüber können Sie Ihre Daten nach einer einzelnen Einrichtung filtern.

Stationen – Hierüber können Sie mehrere Stationen auswählen, nach denen Sie Ihre Daten filtern können.

Geräte – Hierüber können Sie mehrere Geräte auswählen, nach denen Sie Ihre Daten filtern können. Hinweis: "Gerät" bezeichnet einen einzelnen Provizio SEM-Scanner.

Patienten-ID(s) – Hier können Sie mehrere Patienten-IDs eingeben, nach denen Sie die Messarten filtern können. Kreuzbein, Rechte Ferse und Linke Ferse können einzeln ausgewählt werden.

Der Filterbildschirm beinhaltet zwei Aktionen:

Schließen – Zum Schließen des Filterbildschirms, ohne die Änderungen zu speichern

Anwenden – Zum Anwenden Ihrer Filter, zum Schließen des Bildschirms und zum Aktualisieren der Patientenliste

"CSV herunterladen" ist nur aktiviert, wenn in der Datenexporttabelle mindestens eine Zeile vorhanden ist.

Wenn Sie auf "CSV herunterladen" klicken, wird die Datei (.csv oder .zip) auf die Festplatte Ihres Computers in den Download-Ordner heruntergeladen. Diese Datei kann in Excel geöffnet werden.

Schließen Sie das Browserfenster, um die Sitzung zu beenden.

#### **4.4 Patientenname bearbeiten (konfigurierbare Funktion)**

Die konfigurierbare Funktion zur Bearbeitung von Patientennamen ist nur verfügbar, wenn der ADMIN der Einrichtung diese Funktion auf dem Gateway-Adminbildschirm eingerichtet hat. Bei Bedarf kann der Nutzer Patientennamen hinzufügen oder korrigieren.

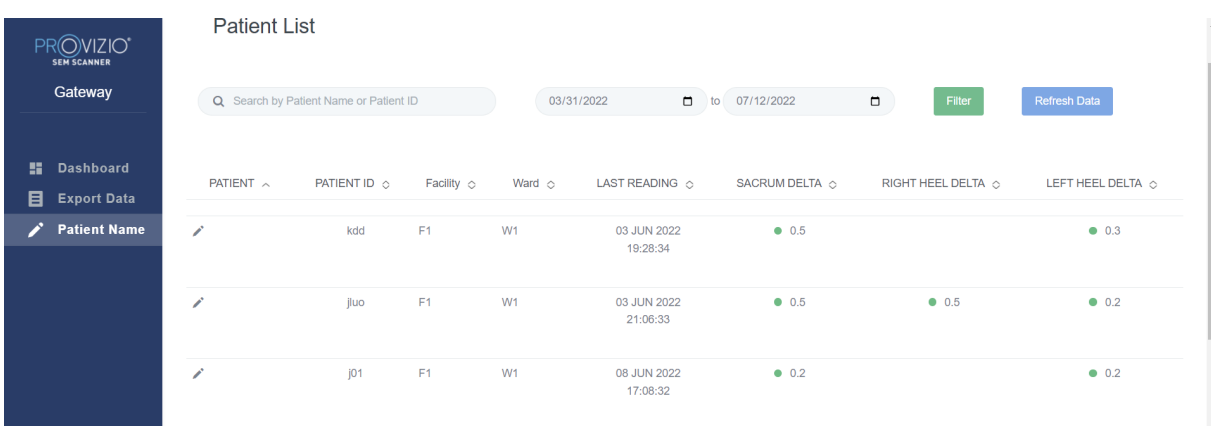

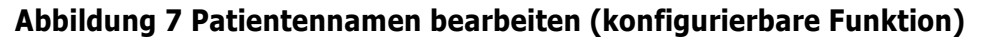

Wenn der Benutzer auf das Symbol "Bearbeiten" in einer Patientenzeile klickt, wird ein Bildschirm zur Bearbeitung des Patientennamens angezeigt. In dem kann der Benutzer den Patientennamen hinzufügen oder bearbeiten, sofern verfügbar.

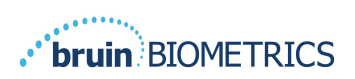

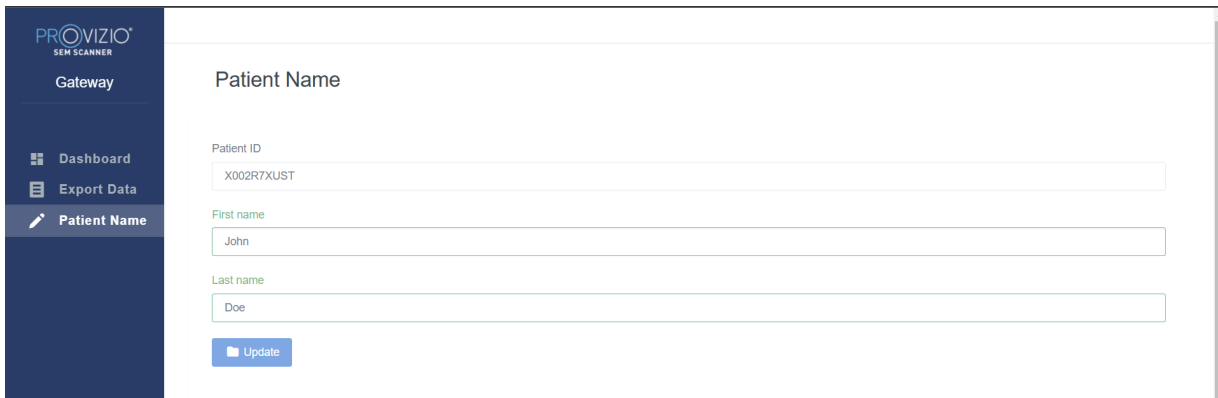

#### **Abbildung 7a Bildschirm zur Bearbeitung des Patientennamen (konfigurierbare Funktion)**

Klicken Sie auf die Schaltfläche "Update", um die Änderungen anzuwenden. Ein Bestätigungsdialog wird angezeigt.

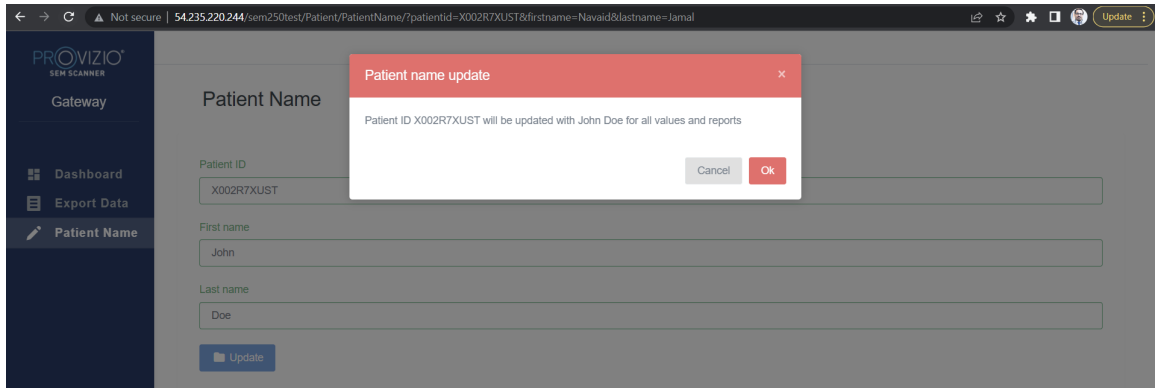

**Abbildung 7b Bestätigung Bearbeitung Patientenname (konfigurierbare Funktion)**

Bestätigen Sie die Änderung oder brechen Sie sie ab, um den Dialog zu schließen.

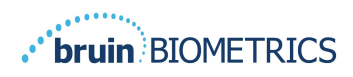

## **5. Admin-Rolle**

Das Admin-Menü enthält mehrere Optionen für die Verwaltung von **Dashboard, Einrichtungen, LDAP, Datenzuordnung, Geräte, Setup und Einstellungen für die Optionen Sprache und Patientenname.** 

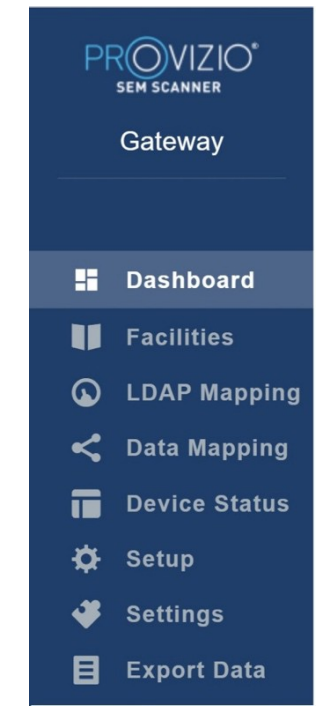

**Abbildung 8 Admin-Menü**

Das "Einstellungsmenü" bietet die Möglichkeit die "konfigurierbare" Funktion für die Bearbeitung von Patientennamen zu "aktivieren".

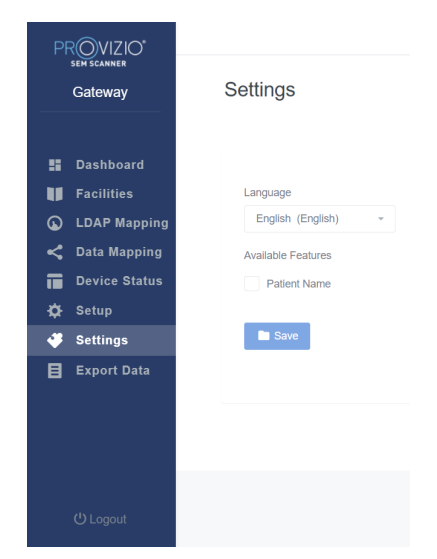

**Abbildung 8a Patientenname**

Klicken Sie auf die Schaltfläche "Speichern", um Ihre Änderungen anzuwenden.

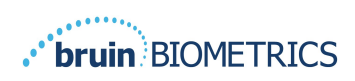

#### **5.1 Dashboard**

In dem nachfolgenden Tortendiagramm sind die Patienten aufgeschlüsselt, die mit dem Provizio SEM-Scanner gescannt wurden und bei denen an einem bestimmten Tag ein erhöhtes Risiko ( $\Delta$ >0,6) festgestellt wurde.

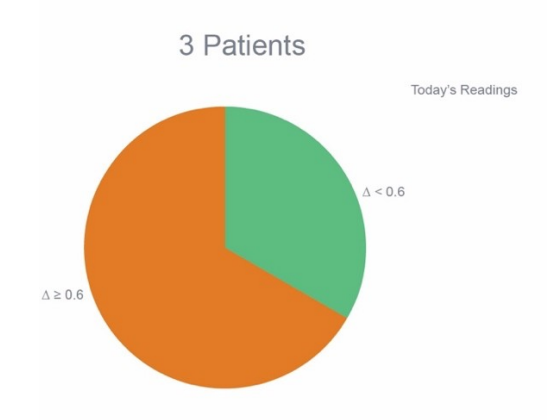

#### **Abbildung 9 Dashboard-Diagramm**

Das Analyse-Liniendiagramm zeigt die Gesamtzahl der täglichen Delta-Messwerte der Patienten in dem Tortendiagramm über den letzten 7-Tage-Zeitraum an, kategorisiert entweder als geringes Risiko (grüne Linie,  $\Delta < 0.6$ ) oder als erhöhtes Risiko (gelbe Linie,  $\Delta > 0,6$ ).

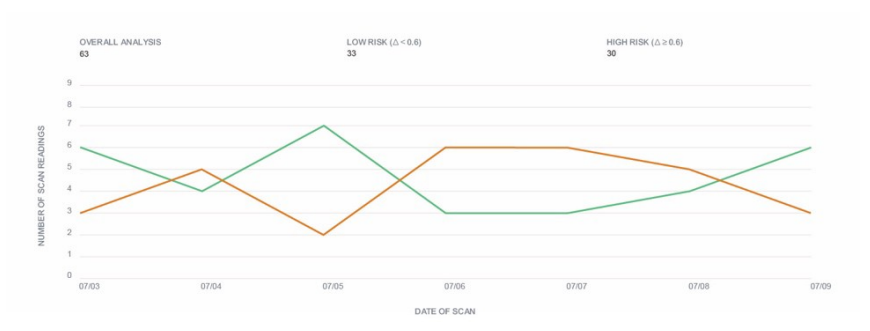

#### **Abbildung 9a Analysediagramm**

Hinweis: Die Daten in Abbildungen 9 und 9a sind Beispieldaten. Die Kurven sind grafische Darstellungen und keine echten Patientendaten.

### **5.2 Unternehmens-(Einrichtungs-)Option**

Auf dem Bildschirm "Einrichtungen" können Administratoren Einrichtungen ihrer Institution eingeben/bearbeiten.

Wählen Sie das Menü "Einrichtungen" aus, um Einrichtungen und Stationen zu verwalten.

So fügen Sie eine NEUE Einrichtung hinzu:

Klicken Sie auf "Einrichtung hinzufügen", um einen neuen Einrichtungsdatensatz hinzuzufügen. Folgende Daten werden benötigt:

Einrichtungsname

Einrichtungsbeschreibung

Status Aktiv/Inaktiv

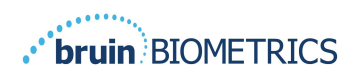

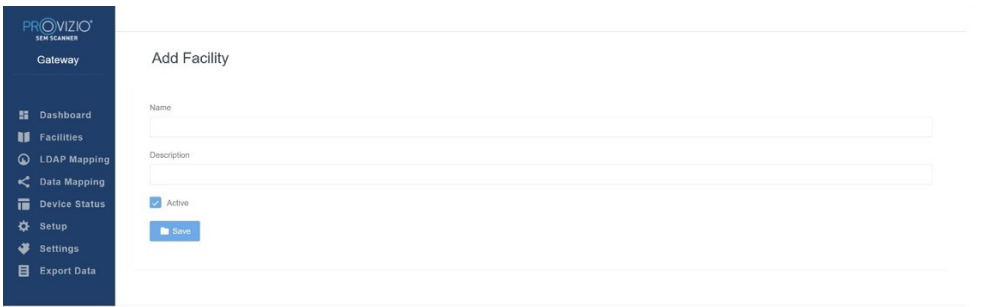

#### Abbildung 10 Bildschirm "Einrichtung hinzufügen"

Klicken Sie auf "Speichern", um den Einrichtungsdatensatz hinzuzufügen und gegeben Sie bei Bedarf weitere Daten ein, indem Sie die vorstehenden Schritte ausführen.

So bearbeiten Sie eine VORHANDENE Einrichtung

Klicken Sie auf "Einrichtung bearbeiten", um einen vorhandenen Einrichtungsdatensatz zu aktualisieren. Folgende Daten werden benötigt:

Einrichtungsname

Einrichtungsbeschreibung

Status Aktiv/Inaktiv

Klicken Sie auf "Update", um eine Bestätigung der Änderungen anzuzeigen, und schließen Sie den Bearbeitungsbildschirm.

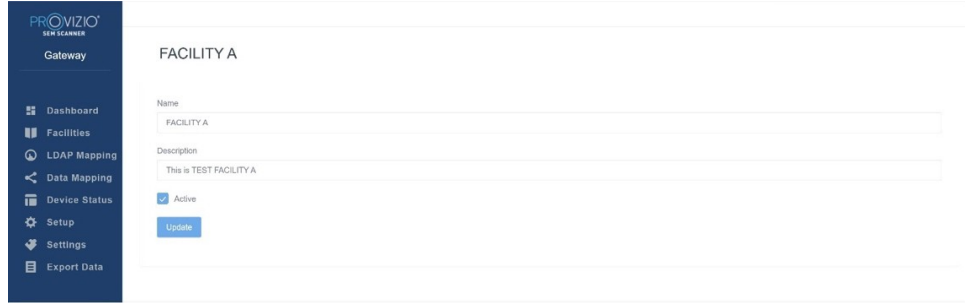

Abbildung 11 Bildschirm "Einrichtung bearbeiten"

Indem Sie auf "Stationen" klicken, können Administratoren Stationen ihrer Institution eingeben/bearbeiten.

| PROVIZIO <sup>*</sup><br>SEM SCANNER                  |                       |                                           |            |                          |                            |
|-------------------------------------------------------|-----------------------|-------------------------------------------|------------|--------------------------|----------------------------|
| Gateway                                               | Wards                 |                                           |            |                          |                            |
| <b>E</b> Dashboard                                    | Facilities<br>Wards   |                                           |            |                          | + Add Ward                 |
| <b>I</b> Facilities<br>$\circ$<br><b>LDAP Mapping</b> | NAME                  | DESCRIPTION                               | FACILITY   | ACTIVE                   | <b>ACTIONS</b>             |
| C Data Mapping<br>置<br><b>Device Status</b>           | Ward A                | Test Ward                                 | FACILITY A | M                        | Edit                       |
| $\bullet$<br>Setup<br>₩<br>Settings                   | WARD A for FACILITY A | This is Test WARD for FAC $\qquad \ldots$ | FACILITY A | $\overline{\mathcal{L}}$ | Edit                       |
| 目<br><b>Export Data</b>                               | WARD B                | WARD B for FACILITY B                     | FACILITY B | $\overline{\mathcal{L}}$ | $\mathop{\hbox{\rm Edd}}$  |
|                                                       |                       |                                           |            | First<br>Previous        | $\mathcal{A}$<br>Next Last |

**Abbildung 12 Stationsbildschirm**

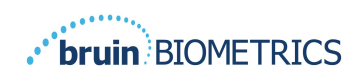

So fügen Sie eine NEUE Station hinzu:

Klicken Sie auf "Station hinzufügen", um einen neuen Stationsdatensatz hinzuzufügen. Folgende Daten werden benötigt:

Stationsname

Stationsbeschreibung

Name der Einrichtung, der die Station zugewiesen ist,

Status Aktiv/Inaktiv

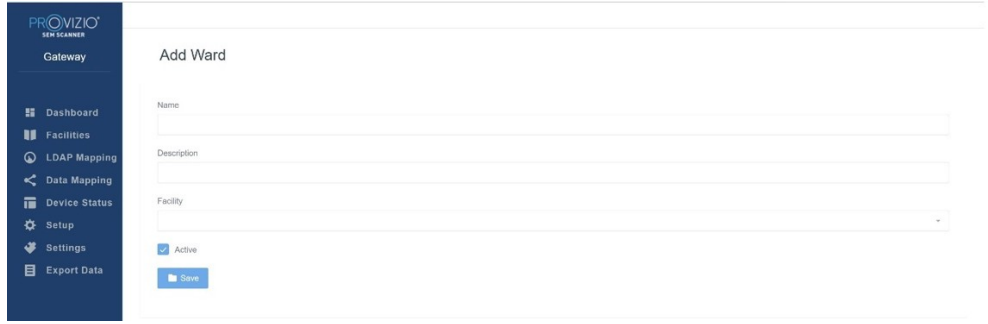

#### **Abbildung 13 Bildschirm "Station hinzufügen"**

Klicken Sie auf "Speichern", um den Stationsdatensatz hinzuzufügen und gegeben Sie bei Bedarf weitere Daten ein, indem Sie die vorstehenden Schritte ausführen.

So bearbeiten Sie eine VORHANDENE Station

Klicken Sie auf "Station bearbeiten" um einen vorhandenen Stationsdatensatz zu aktualisieren. Folgende Daten werden benötigt:

**Stationsname** 

Stationsbeschreibung

Name der Einrichtung, der die Station zugewiesen ist,

Status Aktiv/Inaktiv

Klicken Sie auf "Update", um eine Bestätigung der Änderungen anzuzeigen, und schließen Sie den Bearbeitungsbildschirm.

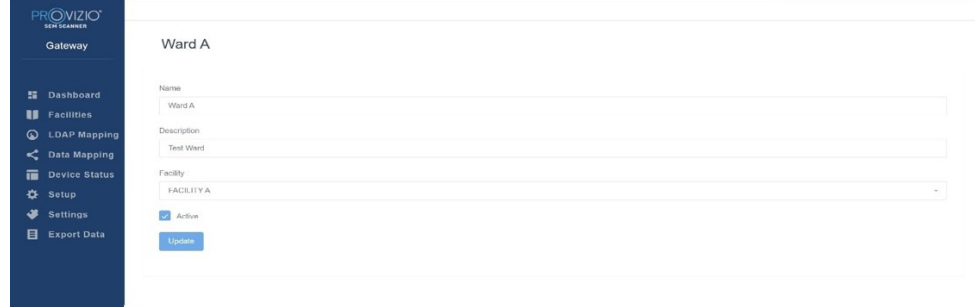

Abbildung 14 Bildschirm "Station bearbeiten"

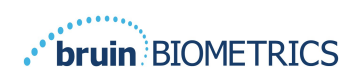

## **5.3 LDAP-Zuordnung**

Hierüber kann der Administrator den Benutzerrollen in der LDAP-Zuordnung Einrichtungs- und Stations-Zugangsrechte zuweisen.

|                    | PROVIZIO"<br><b>SEM SCANNER</b><br>Gateway                                                                                    | <b>LDAP Mapping</b>                            |              |                           |        |                                                           |                                                                          |
|--------------------|----------------------------------------------------------------------------------------------------|------------------------------------------------|--------------|---------------------------|--------|-----------------------------------------------------------|--------------------------------------------------------------------------|
| $\omega$<br>⋫<br>x | <b>H</b> Dashboard<br><b>Sacilities</b><br><b>LDAP Mapping</b><br>C Data Mapping<br>Device Status<br>Setup<br><b>Settings</b> | Security<br><b>LDAP Roles</b><br>BruinClinical | $\mathbf{w}$ | Gateway Roles<br>Clinical | $\tau$ | Facility<br>× FACILITY A<br><b>* INACTIVE JT FACILITY</b> | <b>S</b> Save<br>Ward<br>$\times$ Ward A $\times$ INACTIVE JT WARD<br>S. |
| 目                  | <b>Export Data</b>                                                                                                    |                                                |              |                           |        |                                                           |                                                                          |

Abbildung 15 Bildschirm "LDAP-Zuordnung"

Der Administrator wählt zunächst die LDAP-Rolle der Institution aus.

Dann wählt der Administrator die Gateway-Rolle aus, um diese mit der LDAP-Rolle zu verbinden.

Anschließend wählt der Administrator eine oder mehrere (suchbare) Einrichtungen aus, um der ausgewählten Gateway-Rolle Zugang zu gewähren.

Anschließend wählt der Administrator eine oder mehrere (suchbare) Stationen aus, um der ausgewählten Gateway-Rolle Zugang zu gewähren.

Nachdem auf "Speichern" geklickt wurde, wird eine Bestätigungsmeldung angezeigt, und bei Bedarf können weitere Zuordnungen vorgenommen werden.

**Durch dieses Setup wird geregelt, wie Gateway-Benutzer Patienten in ihrer Patienten- oder Datenexportliste sehen. Durch den Einrichtungs- und Stationszugriff wird die Liste der Patienten auf diejenigen in ihren jeweiligen Einrichtungen und Stationen begrenzt.**

### **5.4 Datenzuordnung**

Die Datenzuordnung ermöglicht es dem Benutzer, Patienten-IDs zu korrigieren, die möglicherweise falsch eingegeben oder nach dem Scan aktualisiert wurden, z. B. von einer temporären ID zu einer permanenten ID.

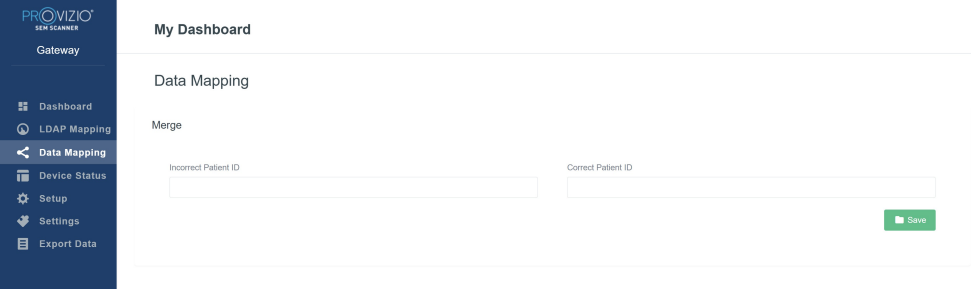

#### **Abbildung 16 Datenzuordnung**

Klicken Sie auf die Schaltfläche "Speichern", um Ihre Datenzuordnung zu speichern.

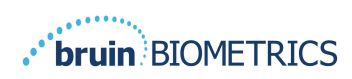

## **5.5 Gerätestatus**

In der **Gerätestatusliste** werden Informationen zu allen aktivierten Geräten angezeigt, einschließlich **Aktivierungsdatum, MAC-Adresse, Seriennummer, Letzte Mitteilung, Einrichtung, Station, Aktivitätsstatus und Aktionen**. Alle Spalten können sortiert werden.

| <b>Dashboard</b>                      |                     |                    |               |                    |                             |                         |                          |              |
|---------------------------------------|---------------------|--------------------|---------------|--------------------|-----------------------------|-------------------------|--------------------------|--------------|
|                                       | Show $10 -$ entries |                    |               |                    |                             | Search                  |                          | + Add Device |
| <b>II</b> Facilities                  | Activation Date     | <b>MAC Address</b> | Serial Number | Last Communication | Facility                    | Ward                    | Active                   | Actions      |
| <b>LDAP Mapping</b><br>C Data Mapping | 04/23/2021 07:22    | F8-F0-05-7B-42-04  | <b>JT</b>     | 08/05/2021 02:51   | <b>INACTIVE JT FACILITY</b> | <b>INACTIVE JT WARD</b> | s                        | Edit         |
| <b>Device Status</b><br>Setup         | 04/16/2021 02:00    | F8-F0-05-7B-3F-5D  | 2020090009    | 06/07/2021 04:45   |                             |                         | $\overline{\mathcal{L}}$ | Edit         |
| <b>Settings</b>                       |                     |                    |               |                    |                             |                         |                          |              |
| <b>Export Data</b>                    | 04/20/2021 01:25    | 18-10-05-71-42-25  | richard1      | 07/26/2021 02:13   |                             |                         | ☑                        | Edit         |
|                                       | 04/23/2021 04:33    | f8-f0-05-94-cd-b2  | 20201102032   | 07/12/2021 12:31   |                             |                         | $\backsim$               | Edit         |
|                                       | 04/23/2021 04:36    | f8-f0-05-94-cb-96  | 20200910008   | 07/01/2021 11:34   |                             |                         | ø                        | Edit         |

**Abbildung 17 Gerätestatus**

Geben Sie oben rechts in das Feld "Suche" ein Schlüsselwort ein, um Informationen anzuzeigen, die mit der Suchzeichenfolge übereinstimmen. Informationen aus allen Spalten können durchsucht werden.

|                      |                   |                    |               |                    |          |         |                          | + Add Device |
|----------------------|-------------------|--------------------|---------------|--------------------|----------|---------|--------------------------|--------------|
| Dashboard            | Show to + entries |                    |               |                    |          | Search. | 20200                    |              |
| <b>Facilities</b>    | Activation Date   | <b>MAC Address</b> | Serial Number | Last Communication | Facility | Ward    | Active                   | Actions      |
| <b>LDAP Mapping</b>  | 04/16/2021 02:00  | F8-F0-05-7B-3F-5D  | 2020090009    | 06/07/2021 04:45   |          |         | Z                        | Edit         |
| C Data Mapping       |                   |                    |               |                    |          |         |                          |              |
| <b>Device Status</b> | 04/23/2021 04:36  | f8-f0-05-94-cb-96  | 20200910008   | 07/01/2021 11:34   |          |         | $\overline{\mathcal{L}}$ |              |
| Setup                |                   |                    |               |                    |          |         |                          | Edit         |
| <b>Settings</b>      |                   |                    |               |                    |          |         |                          |              |
| <b>Export Data</b>   | 04/23/2021 04:40  | f8-f0-05-94-c9-8f  | 20200910002   | 07/01/2021 11:19   |          |         | ×                        | Edit         |
|                      |                   |                    |               |                    |          |         |                          |              |
|                      | 04/23/2021 04:46  | f8-f0-05-a5-e6-7c  | 20200818056   | 04/23/2021 04:50   |          |         | ø                        | Edit         |
|                      |                   |                    |               |                    |          |         |                          |              |

**Abbildung 18 Ergebnisse der Gerätesuche**

So fügen Sie ein NEUES Gerät hinzu:

Klicken Sie auf "Gerät hinzufügen", um ein neues Gerät einzugeben. Folgende Daten werden benötigt:

MAC-Adresse – ohne (:)

Seriennummer – Diese finden Sie auf dem Etikett auf der Rückseite des Geräts. Freitexteingabe möglich

Name der Einrichtung (aus der Liste auswählen), der das Gerät zugewiesen wird,

Name der Station (aus der Liste auswählen), der das Gerät zugewiesen wird,

Status Aktiv/Inaktiv

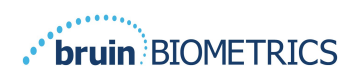

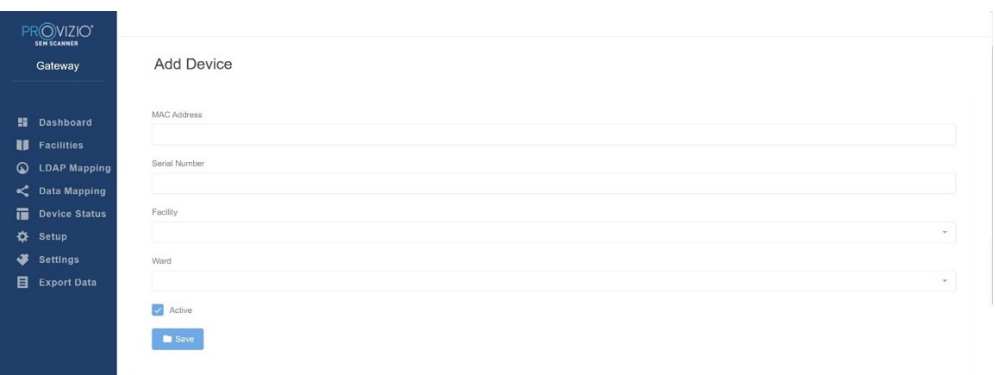

#### **Abbildung 19 Gerät hinzufügen**

Klicken Sie auf "Speichern", um das Gerät hinzuzufügen.

So bearbeiten Sie ein VORHANDENES Gerät

Klicken Sie auf "Gerät bearbeiten", um ein vorhandenes Gerät zu bearbeiten. Folgende Daten werden benötigt:

MAC-Adresse – ohne (:)

Seriennummer – Diese finden Sie auf dem Etikett auf der Rückseite des Geräts. Freitexteingabe möglich

Name der Einrichtung (aus der Liste auswählen), der das Gerät zugewiesen wird,

Name der Station (aus der Liste auswählen), der das Gerät zugewiesen wird,

Status Aktiv/Inaktiv

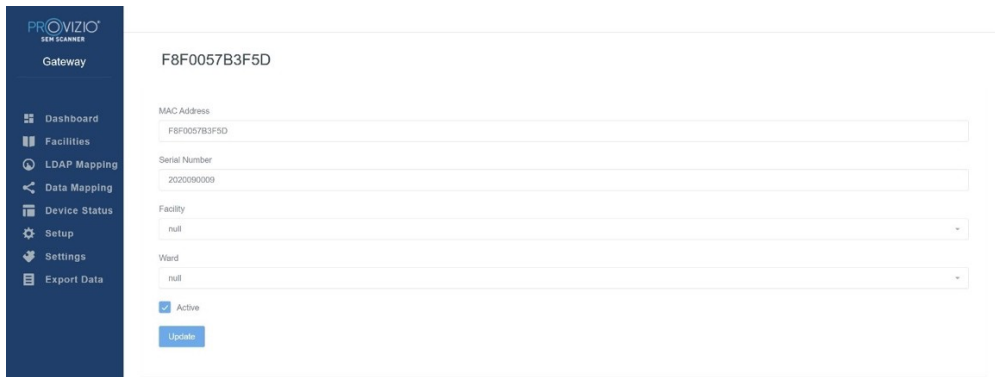

#### **Abbildung 20 Geräte-Update**

Klicken Sie auf die Schaltfläche "Update", um das Gerät zu aktualisieren.

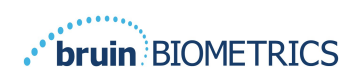

#### **5.6 Setup**

Auf dem Setup-Bildschirm werden die **Datenbankinfo** und die **LDAP-Info** zu **Serveradresse**, **Server-Port**, **Benutzername** und **Passwort** angezeigt.

| ROVIZIO"<br>##}£anne#                        |                                                    |
|----------------------------------------------|----------------------------------------------------|
| Gateway                                      | Application Setup                                  |
| <b>图 Dashboard</b>                           | Configuration                                      |
| <b>II</b> Facilities                         | Server Address<br>54.166.104.232                   |
| <b>Q</b> LDAP Mapping<br>$\leq$ Data Mapping | <b>ANGO AN</b><br>Server Port                      |
| Device Status                                | a a<br>1433                                        |
| <b>Q</b> Setup                               | Database Name<br><b>Windows</b><br>sempsteway_lang |
| Settings<br><b>Export Data</b>               | Username                                           |
|                                              | --<br>ditruluser                                   |
|                                              | Password<br>amazone.                               |
|                                              | Test DB Connection<br>LDAP Server                  |
|                                              | 3,225,130.00                                       |
|                                              | LDAP Port<br><b>TOWN</b><br>389<br>- - -           |
|                                              | LDAP Username<br>TestAD                            |
|                                              | LDAP Password<br>$\cdots \cdots \cdots \cdots$     |
|                                              | Test LDAP Connection                               |
| <b><i><u>Ologout</u></i></b>                 |                                                    |

**Abbildung 21 Datenbank-Info- und LDAP-Info-Bildschirm**

Hier können keine Änderungen vorgenommen werden, aber wenn Sie sicherstellen möchten, dass die **Datenbankinfo** richtig ist, klicken Sie unten links auf die blaue Schaltfläche **DB-Verbindung testen und/oder LDAP-Verbindung testen**. Wenn sie korrekt ist, wird oben rechts eine Bestätigungsmeldung angezeigt.

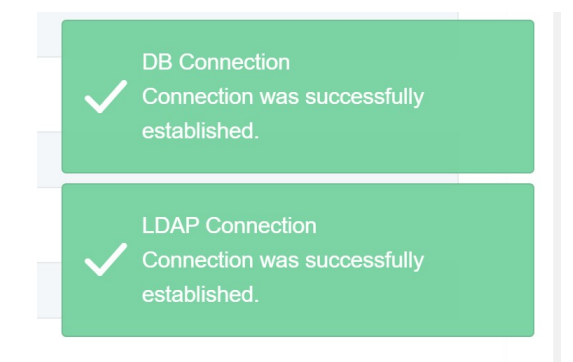

**Abbildung 22 DB- und LDAP-Verbindung testen – Erfolg**

**Hinweis: Dies ist ein schreibgeschützter Bildschirm, auf dem ein Admin die Verbindung überprüfen, der Benutzer jedoch keine Setup-Daten ändern kann.**

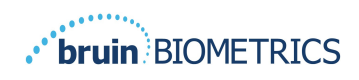

### **5.7 Einstellungen**

Auf der Seite **Einstellungen** kann der Benutzer die Standardsprache des Gateways festlegen. Diese wird für jeden Benutzer auf der gesamten Website verwendet, es sei denn, der Benutzer ändert sie für eine Sitzung.

| PROVIZIO'<br>Gateway | Settings                    |  |
|----------------------|-----------------------------|--|
| <b>請 Dashboard</b>   |                             |  |
| <b>II</b> Facilities | Language                    |  |
| C LDAP Mapping       | English (English)<br>$\tau$ |  |
| C Data Mapping       | $\blacksquare$ Savo         |  |
| Device Status        |                             |  |
| <b>Φ</b> Setup       |                             |  |
| Settings             |                             |  |
| Export Data          |                             |  |

**Abbildung 23 Einstellungsbildschirm**

Gewünschte Sprache auswählen

Klicken Sie auf die Schaltfläche **Speichern**, um die Einstellungen zu speichern.

#### **5.8 Daten exportieren**

Mit der Funktion **Daten exportieren** können Sie zu den ausgewählten Optionen Kriterien auswählen und SEM-Daten im CSV-Format exportieren.

| PROVIZIO <sup>*</sup><br><b>SEM SCANNER</b> |                                                                                                    |
|---------------------------------------------|----------------------------------------------------------------------------------------------------|
| Gateway                                     | <b>Export Data</b>                                                                                                    |
|                                             | Export Data For All Patients<br>Encrypt Data                                                                                                    |
| 51.<br>Dashboard<br>ш<br><b>Facilities</b>  | Q Search by Patient Name or Patient ID<br><b>Refresh Data</b><br>Download CSV<br>□ to 08/09/20 □<br>Filter<br>08/09/20                                |
| $\omega$<br><b>LDAP Mapping</b>             | <b>JIII</b> PATIENT ID<br>RIGHT HEEL DELTA<br><b>VEFT HEEL DELTA</b><br>PATIENT<br>@ READING DATE/TIME<br>FACILLITY<br>WARD<br><b>SP SACRUM DELTA</b> |
| ≺<br><b>Data Mapping</b>                    |                                                                                                    |
| 市<br><b>Device Status</b><br>❖<br>Setup     |                                                                                                    |
| ٠<br><b>Settings</b>                        |                                                                                                    |
| 目<br><b>Export Data</b>                     |                                                                                                    |
|                                             |                                                                                                    |
|                                             |                                                                                                    |
|                                             |                                                                                                    |
| <b>U</b> Logout                             |                                                                                                    |

**Abbildung 24 SEM-Datenansicht exportieren**

Auf dem Bildschirm "Daten exportieren" können Sie die Daten anzeigen, je nachdem, was Sie vor dem Export ausgewählt haben.

Es sind standardmäßig zwei Optionen ausgewählt.

Daten für alle Patienten exportieren

Daten verschlüsseln – (Empfohlen, nicht identifizierbare Patienten-ID und nicht identifizierbarer Patientenname)

#### **Wenn Patientendaten UNVERSCHLÜSSELT exportiert werden, wird eine Warnmeldung angezeigt. Zur Datensicherung sollten geeignete Sicherheitsvorkehrungen getroffen werden.**

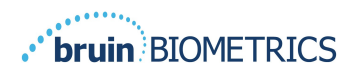

Sie können der Datenexportliste jedoch einen Datumsbereich hinzufügen, um Ihre Patientenliste zu erweitern oder einzuschränken.

Außerdem können Sie die Daten bestimmter Patienten anzeigen, indem Sie den Namen oder die ID des Patienten eingeben. Sie können auch die Namen oder IDs mehrerer Patienten durch Komma getrennt eingeben.

#### **Nachdem Sie Optionen geändert haben, müssen Sie auf "Daten aktualisieren" klicken, um die Daten auf Ihrem Bildschirm zu aktualisieren.**

Sie können auf weitere Filteroptionen zugreifen, indem Sie auf die Schaltfläche zum Filtern klicken. Daraufhin wird ein Popup-Fenster mit Filteroptionen angezeigt, die Sie auswählen können.

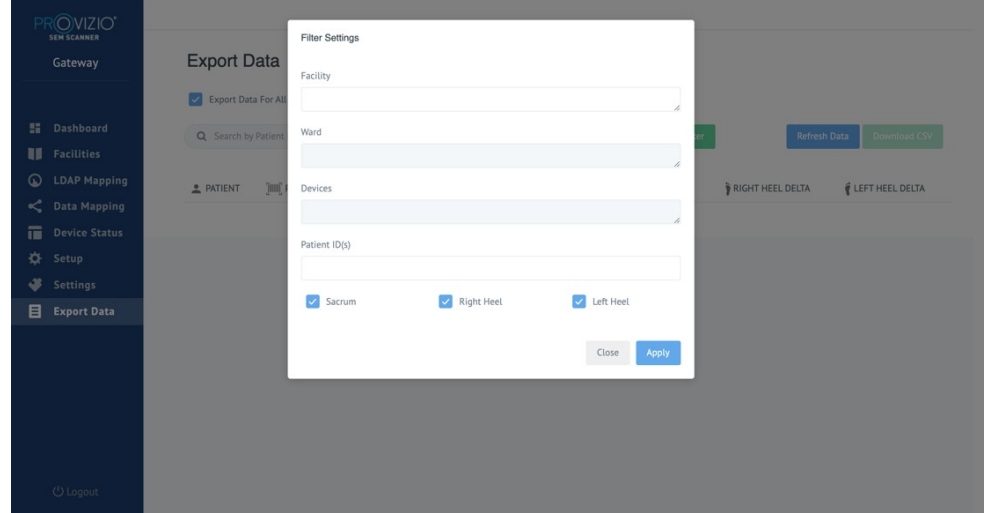

**Abbildung 25 Filterbildschirm exportieren**

Die Optionen sind:

Einrichtung – Hierüber können Sie Ihre Daten nach einer einzelnen Einrichtung filtern.

Stationen – Hierüber können Sie mehrere Stationen auswählen, nach denen Sie Ihre Daten filtern können.

Geräte – Hierüber können Sie mehrere Geräte auswählen, nach denen Sie Ihre Daten filtern können. Hinweis: "Gerät" bezeichnet einen einzelnen Provizio SEM-Scanner.

Patienten-ID(s) – Hier können Sie mehrere Patienten-IDs eingeben, nach denen Sie die Messarten filtern können. Kreuzbein, Rechte Ferse und Linke Ferse können einzeln ausgewählt werden.

Der Filterbildschirm beinhaltet zwei Aktionen:

Schließen – Zum Schließen des Filterbildschirms, ohne die Änderungen zu speichern

Anwenden – Zum Anwenden Ihrer Filter, zum Schließen des Bildschirms und zum Aktualisieren der Patientenliste

"CSV herunterladen" ist nur aktiviert, wenn in der Datenexporttabelle mindestens eine Zeile vorhanden ist.

Wenn Sie auf "CSV herunterladen" klicken, wird die Datei (.csv oder .zip) auf die Festplatte Ihres Computers in den Download-Ordner heruntergeladen. Diese Datei kann in Excel geöffnet werden.

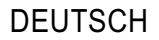

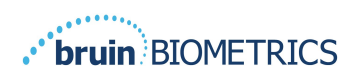

## **5.9 MIRTH (HL7 Interface)**

Die MIRTH-Menüoption ermöglicht dem Admin die Einrichtung des MIRTH-Servers und dessen Optionen. Außerdem kann der Admin damit die Serververbindung testen und bei Änderungen der Serverkonfiguration aktualisieren.

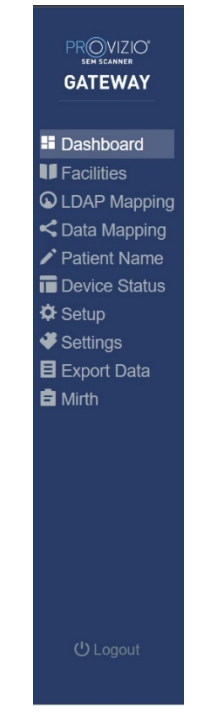

**Abbildung 26 Admin-Menü**

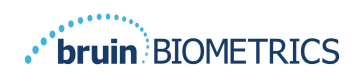

#### **DEUTSCH**

#### Die Optionen sind:

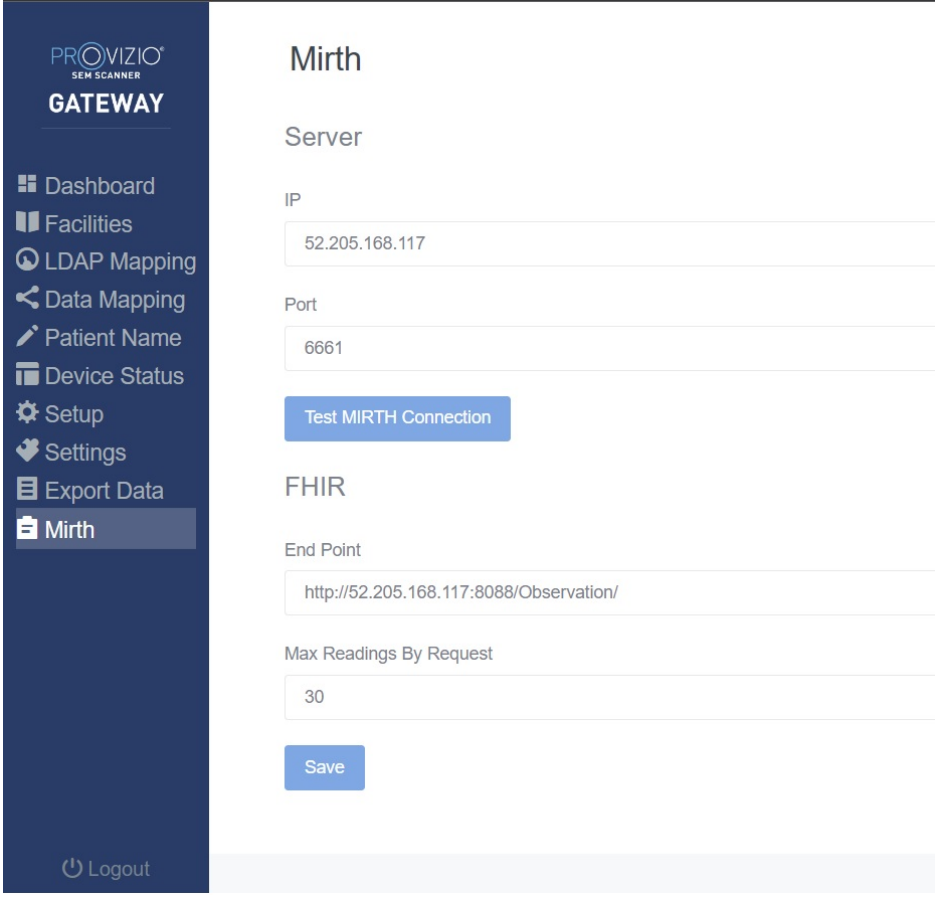

**Abbildung 27 Mirth-Bildschirm**

Server-IP – Die IP-Adresse des MIRTH-Servers

Server-Port – Der Port für die Verbindung mit dem MIRTH-Server

MIRTH-Verbindung testen – um die Verbindung zu überprüfen

FHIR – Endpunkt für den Abruf von SEM-Deltawerten über FHIR-API Maximale Messwerte auf Anfrage – Begrenzung der Ergebnisse für bessere Leistung Speichern – um konfigurierte Optionen zu speichern

#### **5.10 Informationen zur EMR-Integration**

Weitere Informationen zu Ihrem spezifischen EMR- und Schnittstellenprotokoll entnehmen Sie bitte den separaten Dokumenten "Technisches Handbuch" und "EMR-Integrationsanleitung". Diese Leitfäden stehen Ihnen bei Ihrer IT-Abteilung zur Verfügung.

#### **Schließen Sie den Browser, um die Sitzung zu beenden.**

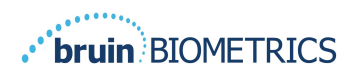

## **6. Fehlersuche und -behebung**

Wenn eine Situation nicht geklärt werden kann, wenden Sie sich an Ihren Systemadministrator oder an die IT-Abteilung Ihrer Einrichtung. Wenn die Situation immer noch nicht geklärt werden kann, wenden Sie sich an Ihren Produktspezialisten oder Ihren Kundendienst.

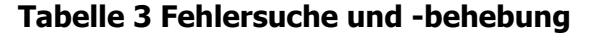

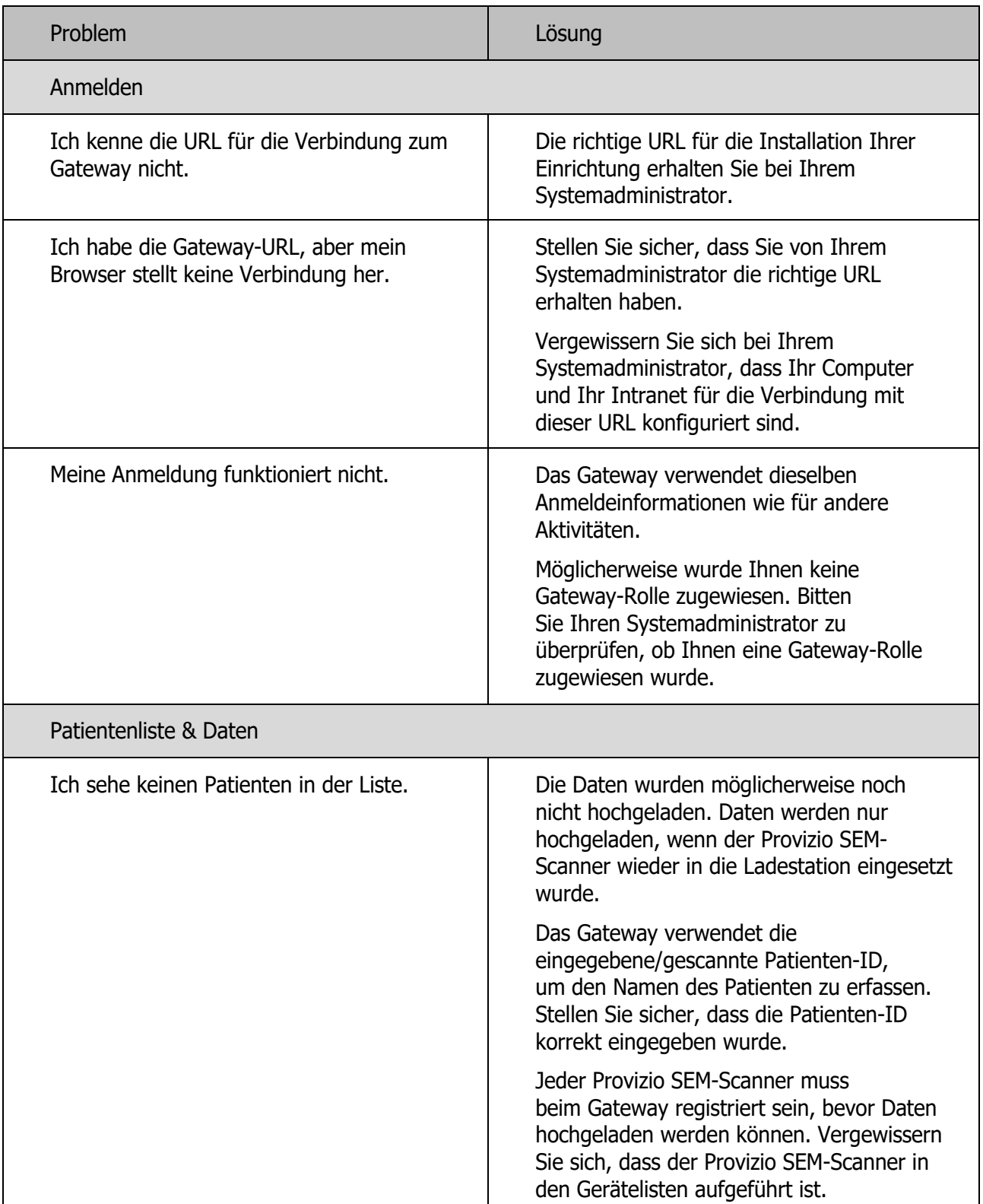

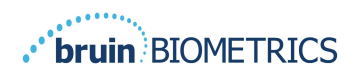

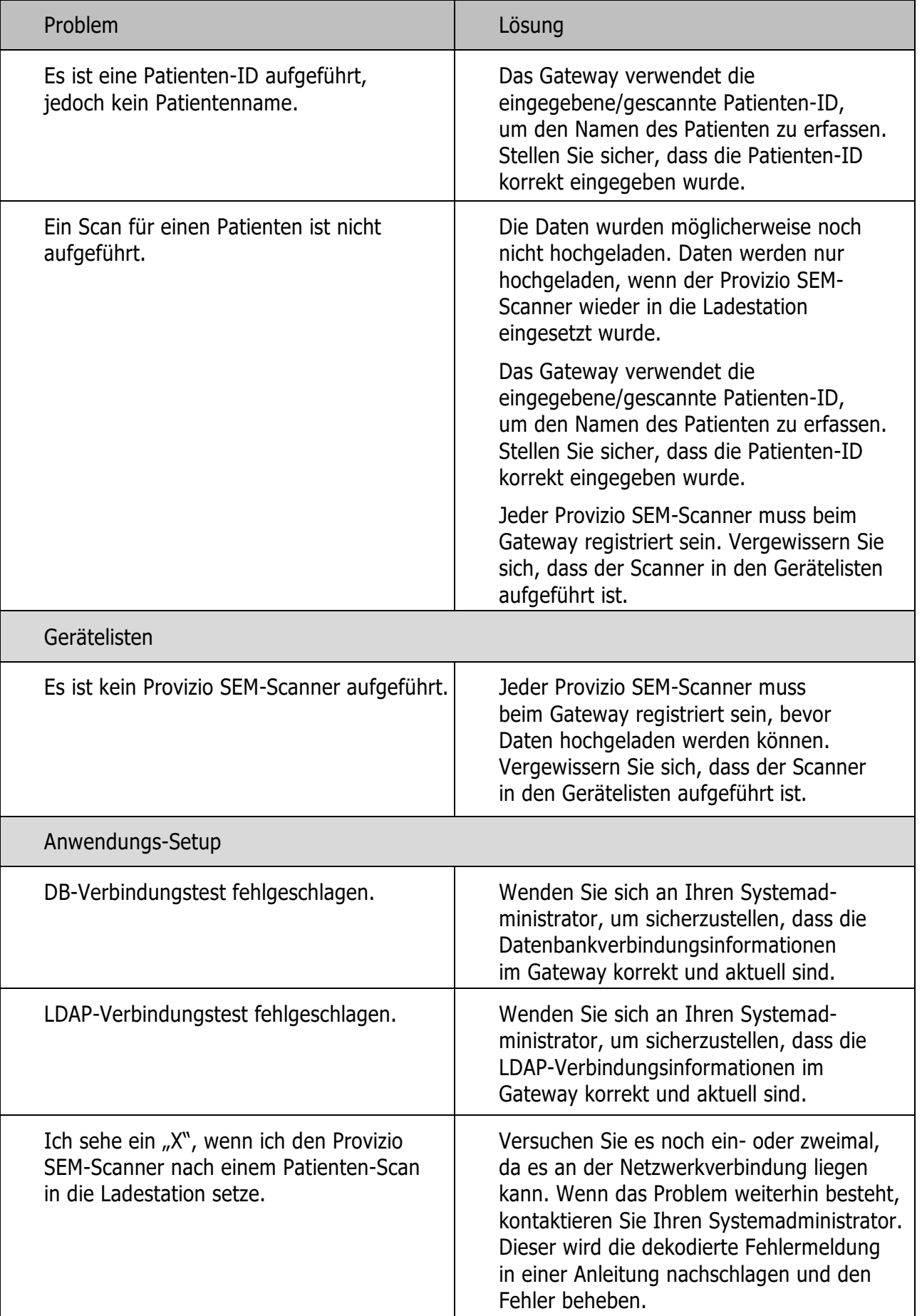

#### DEUTSCH

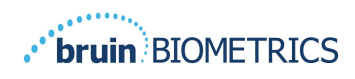

Bruin Biometrics-Produkte sind durch ein oder mehrere Patente geschützt. Weitere Informationen finden Sie unter https://sem-scanner.com/patents.

Bruin Biometrics, LLC. 10877 Wilshire Blvd, Suite 1600 Los Angeles, CA 90024, USA Phone (310) 268-9494 E-Mail: info@bruinbiometrics.com Website: www.sem-scanner.com

EC **REP** 

Emergo Europe BV Westervoortsedijk 60, 6827 AT Arnhem, The Netherlands Tel.: +31 70 345 8570  $CE_{1639}$ Australischer Sponsor

Emergo Australia Level 20, Tower II Darling Park 201 Sussex Street Sydney, NSW 2000 Australia

©2023 Bruin Biometrics LLC oder seine verbundenen Unternehmen. Alle Rechte vorbehalten.